# SPA8000電話介面卡上的附加服務設定

#### 目標 Ī

補充服務設定用於根據使用者的要求配置各種呼叫者ID選項。本文檔概述了更改SPA8000的 各種附加服務設定的過程。本文中配置的所有設定均為可選設定,您可以選擇是啟用或禁用該 設定。

附註:如果未訂閱指定的服務,或者Internet服務提供商(ISP)已提供指定的服務,請禁用所有 這些功能。

## 適用的裝置

·SPA8000

### 軟體版本

 $•6.1.12$ 

### 附加服務設定 Ī

步驟1.以管理員身份登入到Web配置實用程式,然後選擇Basic > Voice > L1-L8。此時將打開 線路頁。向下滾動至「附加服務設定」區域。

Info System  $L1$   $L2$   $L3$   $L4$   $L5$   $L6$   $L7$   $L8$ 

Admin Login

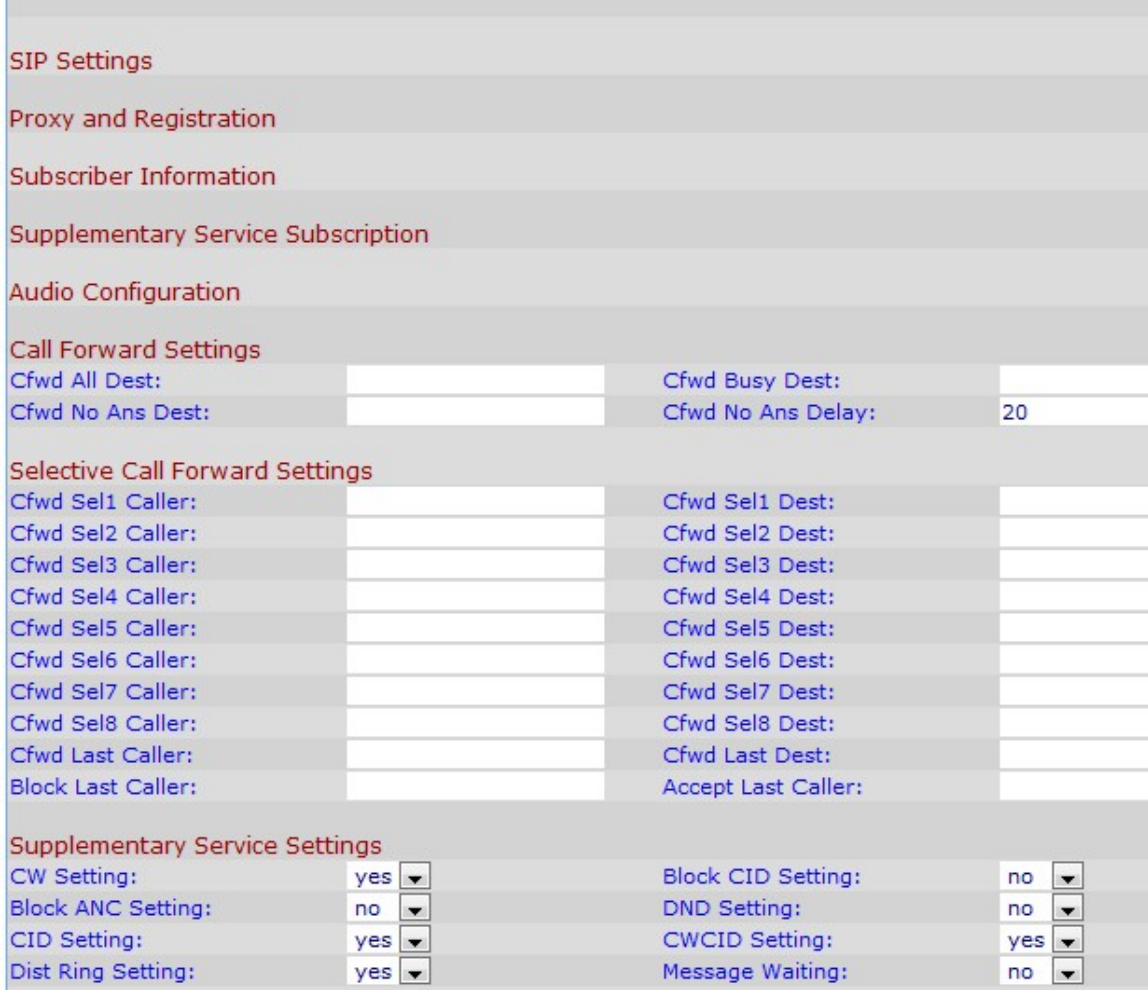

#### 附註:這些行命名為Ln,其中n是行號。管理員必須在步驟1中選擇要配置的行。

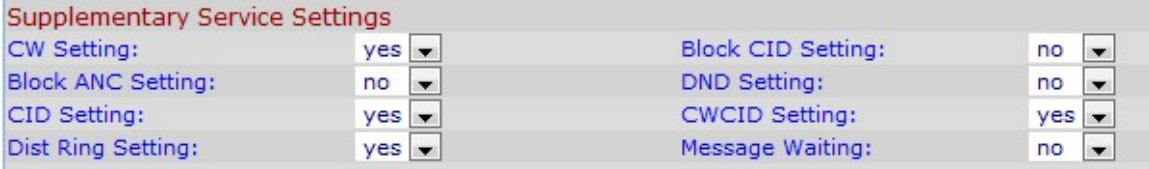

步驟2.從CW Setting下拉選單中選擇要分配給呼叫等待選項的狀態。「呼叫等待」用於在完成 另一個活動時讓呼叫處於保持狀態。

步驟3.從「阻止CID設定」下拉選單中選擇要分配給阻止呼叫方ID選項的狀態。此功能阻止所 有出站呼叫的主叫方ID。

步驟4.從「阻止ANC設定」下拉選單中選擇要分配給阻止匿名呼叫的狀態。當使用者收到沒有 任何呼叫者ID的呼叫時(在這種情況下,裝置阻止該呼叫),會使用此功能。

步驟5.從「免打擾(DND)」設定下拉選單中選擇要分配給免打擾(DND)的狀態。當使用者不想 被來電的聲音干擾時,使用這個功能,因此該裝置消除了電話產生的鈴聲,並在使用者仍然想 接聽電話的情況下向使用者傳送一個可視訊號。

步驟6.從「CID設定」下拉選單中選擇要分配給來電者ID生成的狀態。此功能為呼叫分配ID。

步驟7.從「CWCID設定」下拉選單中選擇要分配給呼叫等待呼叫方ID生成的狀態。此功能為

處於等待狀態的呼叫分配呼叫方ID。

步驟8.從Dist Ring Setting下拉選單中選擇要分配給區別性振鈴的狀態。此功能用於為同一電 話配置不同的號碼,但是為不同的功能提供不同的振鈴次數。

附註:要在SPA8000上配置獨特的振鈴設定,請按照SPA8000電話介面卡上的獨特振鈴設定 一文所述的步驟操作。

步驟9.從Message Waiting下拉選單中選擇要分配給等待郵件的狀態。當IP電話收到語音郵件 通知時,將更新消息等待引數。

附註:消息等待指示器用於讓管理員發出可視警報,指示存在等待使用者讀取的消息。您可以 手動修改它以清除或設定標誌。在第9步中選擇「是」將啟用斷語音和VMWI訊號。它儲存在 長期記憶體中,並將在重新啟動或電源重啟後繼續存在。預設情況下選擇為no。

步驟10.按一下Submit All Changes以儲存組態。